Blackboard<br>collaborate.

# Moderator Access: Scheduling a Meeting Quick Reference Guide

The Session Administration System (SAS) provides Moderator Access clients with the ability to create and schedule sessions, invite participants, access recorded sessions and the ability to generate usage reports. There are two ways to create a meeting using the SAS. This Quick Reference Guide shows you how to use the quick and easy "Schedule a Meeting" feature as well as Utilities > Session Management > Meetings.

## **Schedule a Meeting**

- 1. Login to the **SAS**.
- 2. In the **Resources** panel, click **Schedule a Meeting**. **Note:** you must be logged in as an Administrator to see this option.

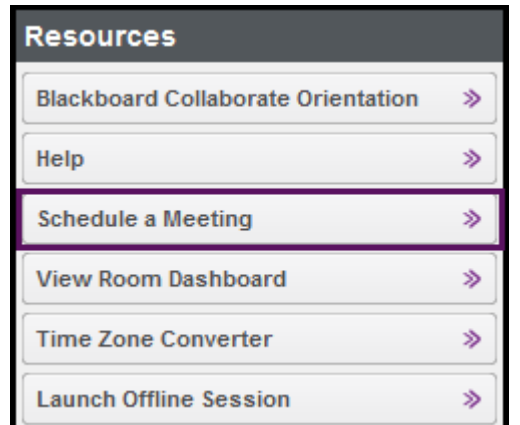

3. Complete the **Basic Fields** information.

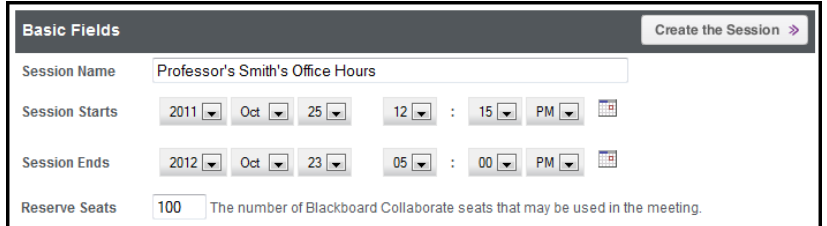

- 1. Enter a **Session Name**
- 2. Enter the **Session Start** and **End Date/Time**
- 3. Enter the number of **Reserved Seats** needed for the session. As a best practice, leave at 100 so you will always have enough seats.
- 4. Click **Create the Session**
- 5. Set the correct time zone by selecting **Advanced Fields**

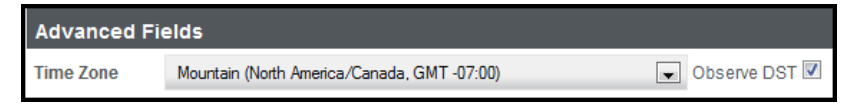

 Select the correct **Time Zone.** This will default to the time selected in the Profile tab.

6. Click **Default Fields** and set the desired session settings. Click **Save as Defaults** if you want the SAS to remember the settings as your defaults and apply them the next time you create a meeting.

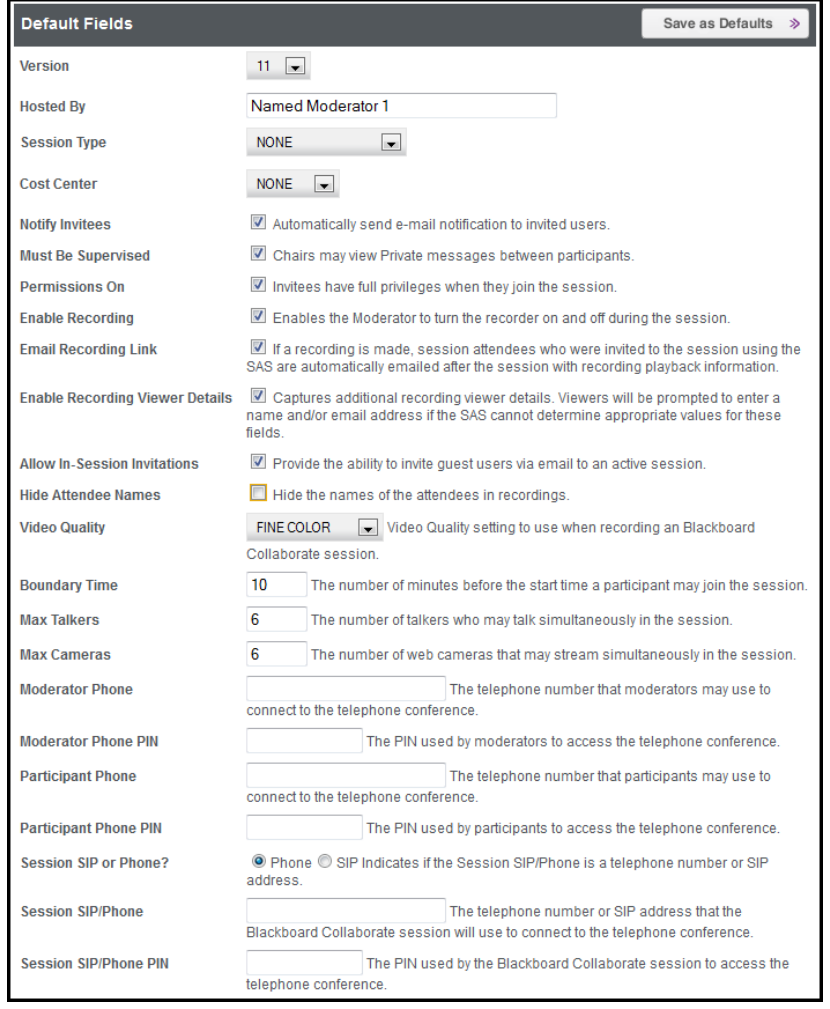

### **Complete the fields:**

• Select the version of web conferencing desired. Note you may only see one version.

- **Hosted By** will contain the name of the person who is creating the meeting. This is an administrative function and you may leave the default.
- **Session Type** and **Cost Center** are optional fields and will be populated with **NONE**. If your organization is using these fields, select the appropriate choice from the drop-down list.
- Check **Notify Invitees** to automatically notify all invitees, who are invited through the SAS, about the session.
- Check **Must Be Supervised** if you want the Moderator to view private messages sent between participants.
- Check **Permissions On** if you want participants to enter the session with privileges such as audio, video, chat and whiteboard.
- Check **Enable Recording** if you want to give the Moderator the ability to start and pause the recording during the session.
- To automatically email the recording link to invited participants, check **Email Recording Link**. Note that only participants who are invited through the SAS will receive the email from the server. Optionally, the moderator will receive the direct link to the recording in the email notification. Then using their own email client, the moderator can distribute the recording link. **Enable Recording Viewer Details** allows viewers to be prompted to enter a **name and /or email a**ddress if the SAS cannot determine appropriate values for these fields (i.e. when recording link is accessed after logging into the SAS).

blackboardcollaborate.com • 10 East 40th St. Elgor 11 New York, NY 10016 • 866 463 5586

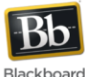

yright © 1997-2011. Blackboard Inc. All rights reserved. Blackboard, the Blackboard logo, Blackboard Collaborate, and Behind the Blackboard are tradem<br>egistered trademarks of Blackboard Inc. or its subsidiaries in the Uni

- To invite someone to your session from within the session, check **Allow In-Session Invitations**. The In-Session Invitation functionality will be enabled for the web conferencing session.
- **Hide Attendee Names** hides the names of all attendees in the recording.
- If using live video and recording the session, select the quality desired in the **Video Quality** field.
- **Boundary Time**. The boundary time determines how early participants can enter the session. The Boundary Time is preset at 10 minutes and cannot be changed.
- Enter desired **Max Talkers**. Enter a number between 1 and 6. From within the session, the moderator can adjust this number.
- Enter desired **Max Cameras**. Enter a number between 1 and 6. From within the session, the moderator can adjust this number.
- Enter the **Moderator Phone** number, which is the number the moderator of the teleconference, may use to connect.
- Enter the **Moderator Phone PIN** number.
- Enter the **Participant Phone** number which is the number anyone wishing to access the audio portion of the session will dial into.
- Enter the **Participant Phone PIN** number.
- Select **Session SIP or Phone**. Some teleconference providers will use a Session Initiation Protocol (SIP) instead of a phone number. Check with your Blackboard Collaborate administrator is you are unsure of which one to select.
- Enter the **Session SIP/Phone PIN**. If using a Phone PIN, it is recommended that you enter the Moderator PIN and have the session dial into the teleconference as the moderator of the phone conference. The moderator of the session will use VoIP. If the moderator of the session wants to use the teleconference, then enter the Participant PIN.
- 7. To preload content into the session click **Content Preloads**.

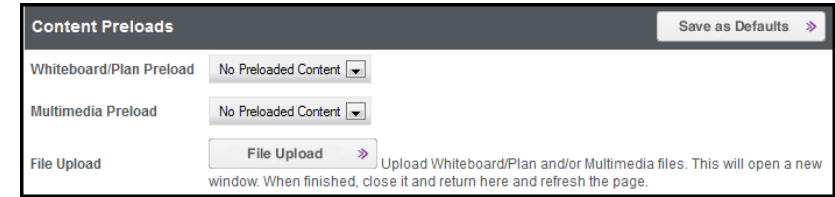

- To add a previously uploaded Whiteboard or Plan file, click on the drop-down arrow in the **Whiteboard/Plan Preload** field.
- To add a previously uploaded multimedia file, click on the drop-down arrow in the **Multimedia Preload** field.
- To upload a Whiteboard, Plan or Multimedia file so that it is available to be preloaded into a session, click the **File Upload** button.
- Optional Step. Click **Save as Defaults**. This will add the selected preloaded content to each meeting you create.
- 8. To invite others to your meeting click **Invitees**.

By default, when you create the meeting, you will be the moderator of the meeting and sent an invitation. This area allows you to invite users directly from the SAS either as moderators or participants. Create a new invitee/contact or choose from an existing contact.

#### **To create a new invitee:**

- **Email Address** this field is required. Enter the email address for the invitee.
- **Display Name** this field is required. Enter the name exactly as you wish for it to appear in the web conferencing session.
- **First Name** and **Last Name** optional.
- **Time Zone** It is important to enter the participant's time zone so that the email notification correctly identifies the session start time.
- **Invitee is chair** Select this box if you would like the invitee to receive a Moderator link.
- After completing the required information, click **Create the Invitee.** The invitee will be added to the session, added to your Contacts and will receive an email notification for the session.

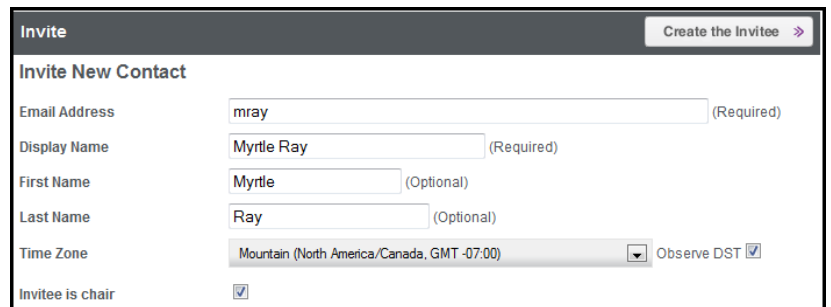

## **Existing Contact**

All existing contacts will appear in the **Invite Existing Contact** list. Contacts can be added following the process described above or from Utilities > Contacts > New.

**Invite Existing Contact** 

Avery Jones (ajones@uad.edu) Jon Smith (jons@south.edu) Sally Green (sallyg@zzz.com)

9. Click the **Create the Session** button at the top of the **Basic Fields** screen. The session will be created and added to **My Schedule**. The SAS will generate the Chair, Guest, and Recording URLs. The Moderator and Participant email notifications will be sent to the invitee if Notify Invitees was selected. The Guest link will be displayed in the SAS and will also be included in the email to the Chair and Owner of the Meeting.

blackboardcollaborate.com • 10 East 40th St. Elgor 11 New York, NY 10016 • 866 463 5586 Copyright © 1997-2011. Blackboard Inc. All rights reserved. Blackboard, the Blackboard logo, Blackboard Collaborate, and Behind the Blackboard are trad<br>or registered trademarks of Blackboard Inc. or its subsidiaries in th

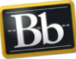

**Blackboard**